## **Export der Kopiervorlage für IKMPlus aus dem Wiener Schulverwaltungsprogramm WiSion®**

## <sup>#</sup> Schüler/innen

<sup>#</sup> Stand aktuell

Über den Menüpunkt "Schüler/innen"  $\rightarrow$  Untermenüpunkt "Stand aktuell" kann entweder direkt über die Filtermöglichkeit "Klasse" nach allen Schüler/innen der entsprechenden Klasse oder aber nach allen Schüler/innen der Schulstufe gefiltert werden.

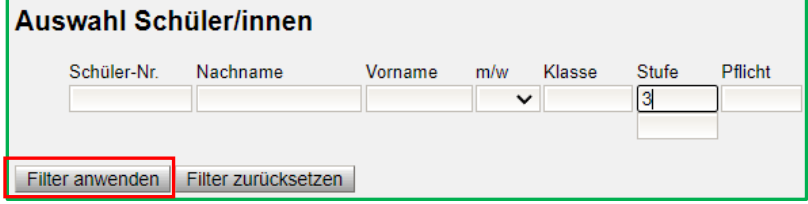

## **Tipp:**

Empfohlen wird, alle Schüler/innen nach der Schulstufe auszuwählen, da das Exportfile eine automatische Sortierung nach der (Bildok)Klassenbezeichnung vornimmt und innerhalb der Sortierung für jede Klasse den Bereich "fortlaufende Schüler-Nr" erneut mit der Nummerierung "1,2,3 etc." beginnt und daher diese Gesamtliste als Kopiervorlage für alle Klassen dient und somit nicht für jede einzelne Klasse eine eigene Kopiervorlage erstellt werden muss.

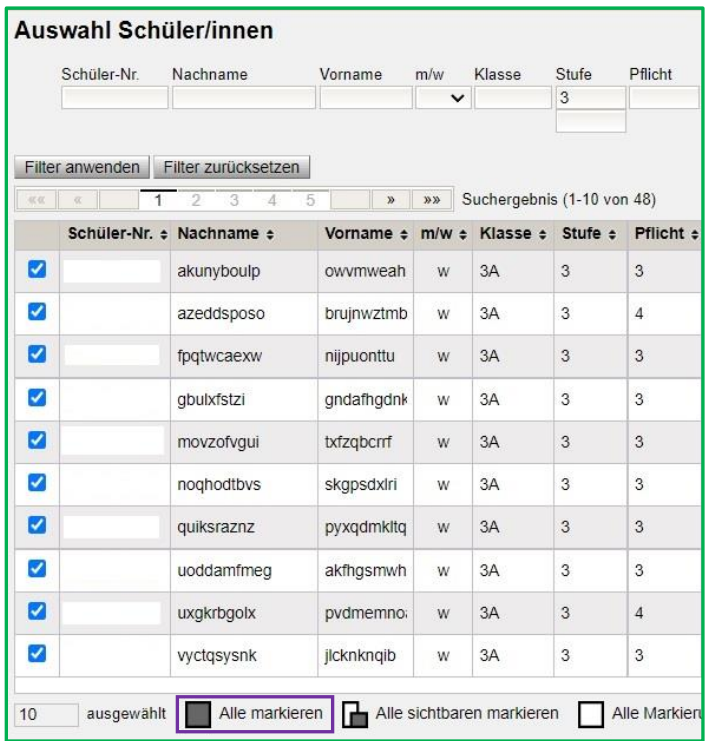

Nach der Betätigung der Schaltfläche "Filter anwenden" werden die Datensätze aller Schüler/innen angezeigt.

Im Anschluss werden mit einem Klick auf die Auswahlbox "Alle markieren" die gefilterten Datensätze für den Export ausgewählt

Über die Schaltfläche "Drucken" wird danach das Drucksortenmenü aufgerufen und dort die Exportvorlage **IKM Plus** ausgewählt.

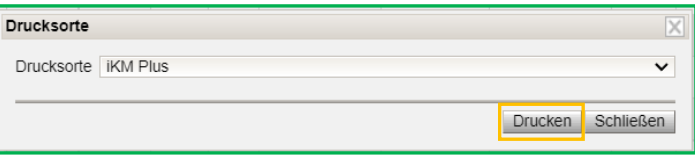

Die Erstellung der Exportdatei wird mit der Betätigung der Schaltfläche Drucken" im Drucksortenmenü gestartet.

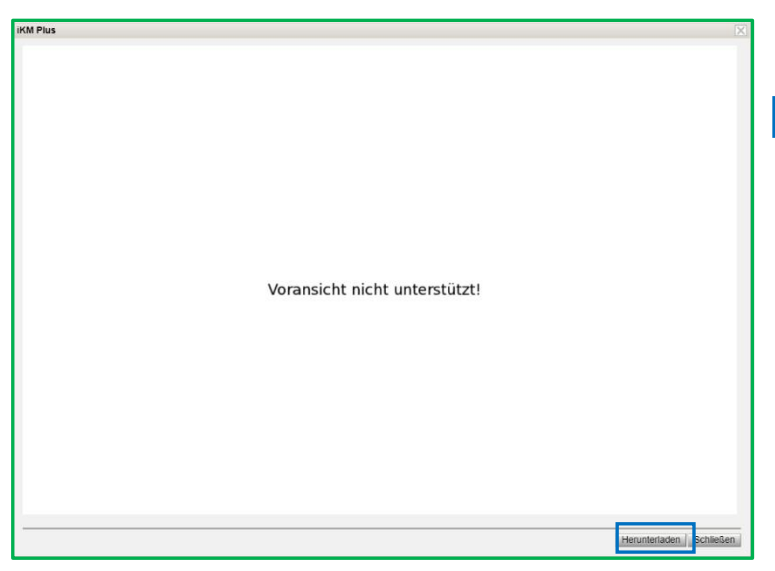

## **Hotline für den Datenupload auf die IQS-Plattform:**

**IQS – Institut des Bundes für Qualitätssicherung im österreichischen Schulwesen**

+43 662 620088-3010 (werktags von 8 bis 14 Uhr) Alpenstraße 121, 5020 Salzburg [ikmplus.vs@iqs.gv.at](mailto:ikmplus.vs@iqs.gv.at) [iqs.gv.at](file:///C:/Users/Franz/Downloads/iqs.gv.at)

Im Druckvorschaufenster wird mit Hilfe der Schaltfläche "Herunterladen" die Exportdatei am eigenen Computer als Kopiervorlage zur weiteren Verwendung gespeichert.